# Transaction Detail

Last Modified on 07/22/2024 5:20 pm PDT

The **Transaction Details** view is accessible from a variety of reports including the **[Transactions](http://qualpayinc.knowledgeowl.com/help/transaction-research-report)** menu option, and from **Reports**: Pending [Transactions](http://qualpayinc.knowledgeowl.com/help/pending-transactions-report), Batch [History](http://qualpayinc.knowledgeowl.com/help/batch-history-report), Settled [Transactions](http://qualpayinc.knowledgeowl.com/help/settled-transaction-lookup-report) Lookup, and Dispute History. The view provides an up to date *[status](http://qualpayinc.knowledgeowl.com/help/transaction-statuses)* of a transaction.

The view is broken into four parts:

**Section 1**: Provides a lifecycle diagram view of a transaction status. The color of each icon is*orange* when a stage is still in process, and *green* when the stage is complete. The stages of a transaction are: *Authorized, Settled, Deposit Sent, Refunded, Disputed*, and *Adjustments*. A transaction may not complete all of the stages.

**Section 2 - Summary**: Provides at-a-glance important data for a transaction. View the **[Transaction](http://help.qualpay.com/#trandetailsummary) Detail Summary** table for a definition of the labels.

**Section 3 - Actions**: Actions are available to the right of the Summary. The action options are only available for transactions processed through **Qualpay Virtual [Terminal](http://qualpayinc.knowledgeowl.com/help/virtual-terminal-overview), Qualpay [Payment](https://developer.qualpay.com/developer/guides/payment-gateway) Gateway**, Qualpay [Checkout](https://help.qualpay.com/help/qualpay-checkout-overview), Qualpay [Recurring](http://qualpayinc.knowledgeowl.com/help/recurring-billing-overview) Billing, and Qualpay [Invoicing](http://qualpayinc.knowledgeowl.com/help/invoice-payments-overview). Which actions are available depends on what stage a transaction is in. *[Void](http://qualpayinc.knowledgeowl.com/help/void)* and *[Capture](http://qualpayinc.knowledgeowl.com/help/capture)* are available for Authorized transactions with an *Authorized* status and *[Void](http://qualpayinc.knowledgeowl.com/help/void)* is available for transactions with a *Settled* status. For transactions with the status of *Deposit Sent,* a *[Refund](http://qualpayinc.knowledgeowl.com/help/refund)* action is available. Regardless of the transaction status, you can always select *View Receipt* to print or email receipts to additional recipients.

**Section 4 - Transaction Lifecycle Status Data**: Note that the color of the tabs is *orange* when a stage is still in process and *green* when the stage is complete. The stages of a transaction are: *Authorized, Settled, Deposit Sent, Refunded, Disputed*, and *Adjustments*. The tabs in this section provide a view of the associated data:

**Authorized tab**: Displays the [authorization](http://help.qualpay.com/#authtab) transaction data. View the **Transaction Lifecycle Status Data: Authorized tab** table for a definition of the labels in this section. If you are processing transactions with a [Qualpay](https://developer.qualpay.com/developer/api) API, you can select and view the Transaction Log detailing the*Request URI, Request*, and *Response* at the bottom of the Authorized tab.

**Settled tab**: Displays the settled transaction data. View the **[Transaction](http://help.qualpay.com/#settledtab) Lifecycle Status Data: Settled tab** table for a definition of the fields in this section.

**Deposit tab**: Displays the deposit information. View the **[Transaction](http://help.qualpay.com/#deposittab) Lifecycle Status Data: Deposit tab** table for a definition of the fields in this section.

**Refunded tab**: Displays the refunded information. View the **[Transaction](http://help.qualpay.com/#refundedtab) Lifecycle Status Data: Refunded tab** table for a definition of the fields in this section.

**Disputed tab**: Displays dispute information. View the **[Transaction](http://help.qualpay.com/#disputedtab) Lifecycle Status Data: Disputed tab** table for a definition of the fields in this section. The table contains the Dispute Data, Original Transaction Data, and any Related Cases. The related cases provide all disputes that correlate with the original transaction.

**Adjustment tab**: Displays associated adjustments for a transaction correlated with the disputed information. View the **[Transaction](http://help.qualpay.com/#adjustmentstab) Lifecycle Status Data: Adjustment tab** table for a definition of the fields in this section.

#### **Section 2 - [Transaction](http://help.qualpay.com/#trandetailsummary) Detail Summary**

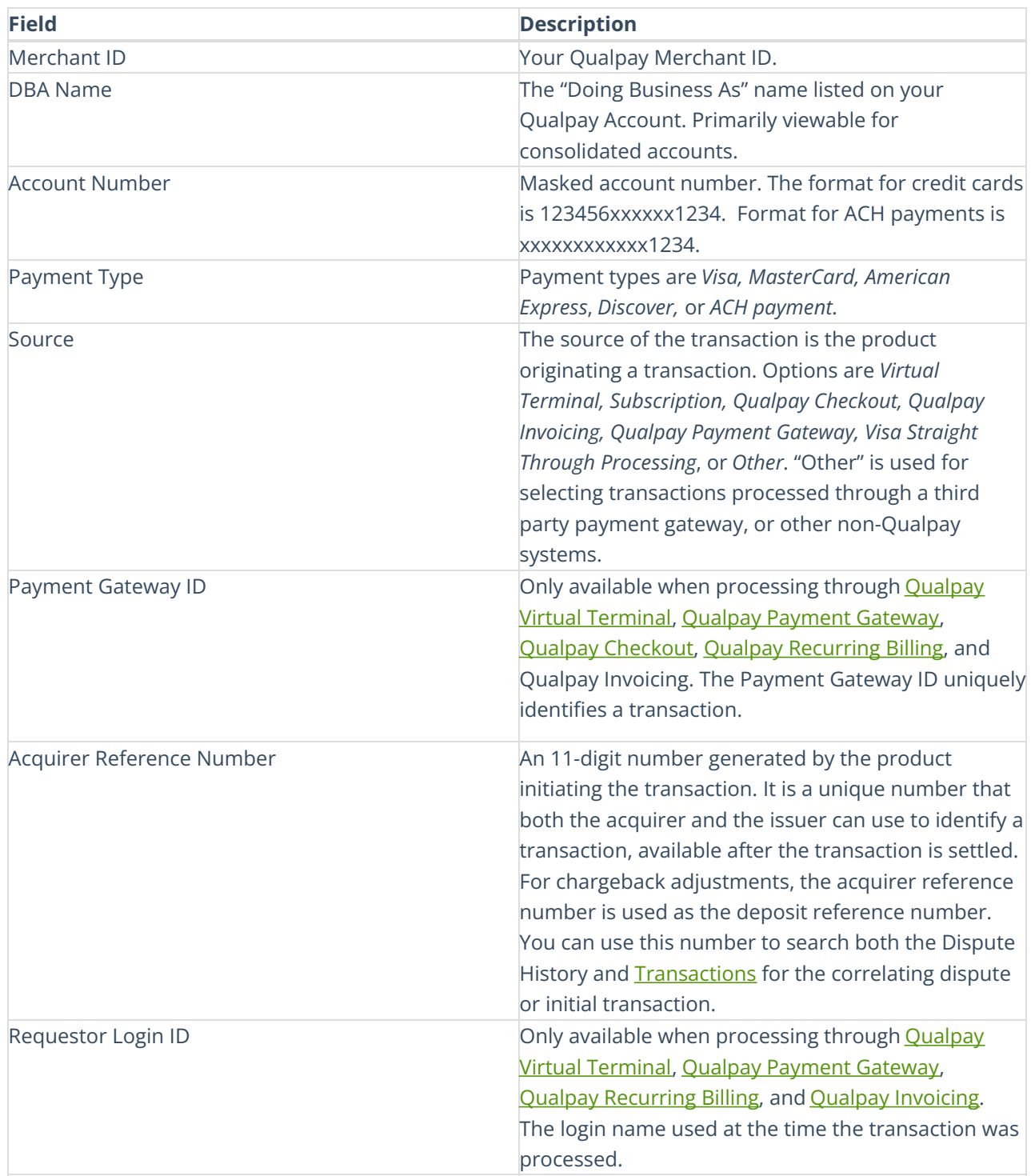

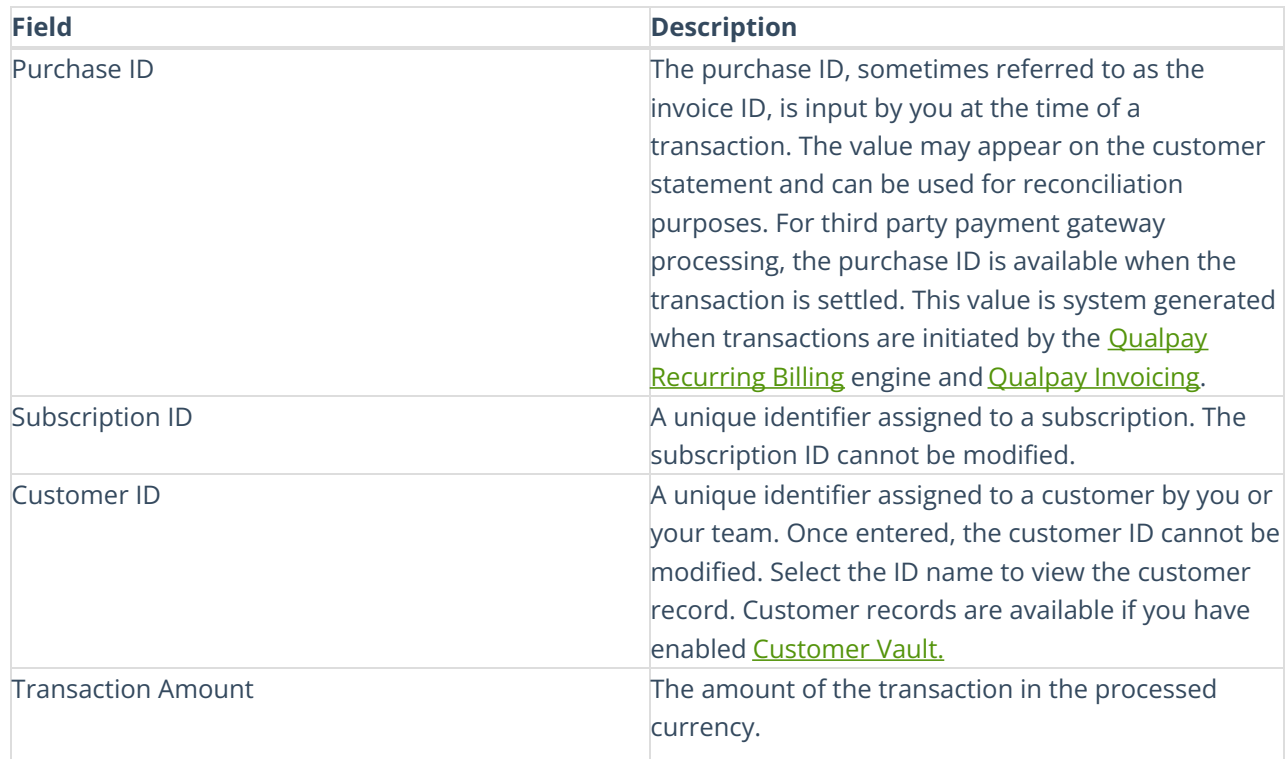

# **Section 4: [Transaction](http://help.qualpay.com/#authtab) Lifecycle Status Data: Authorized Tab**

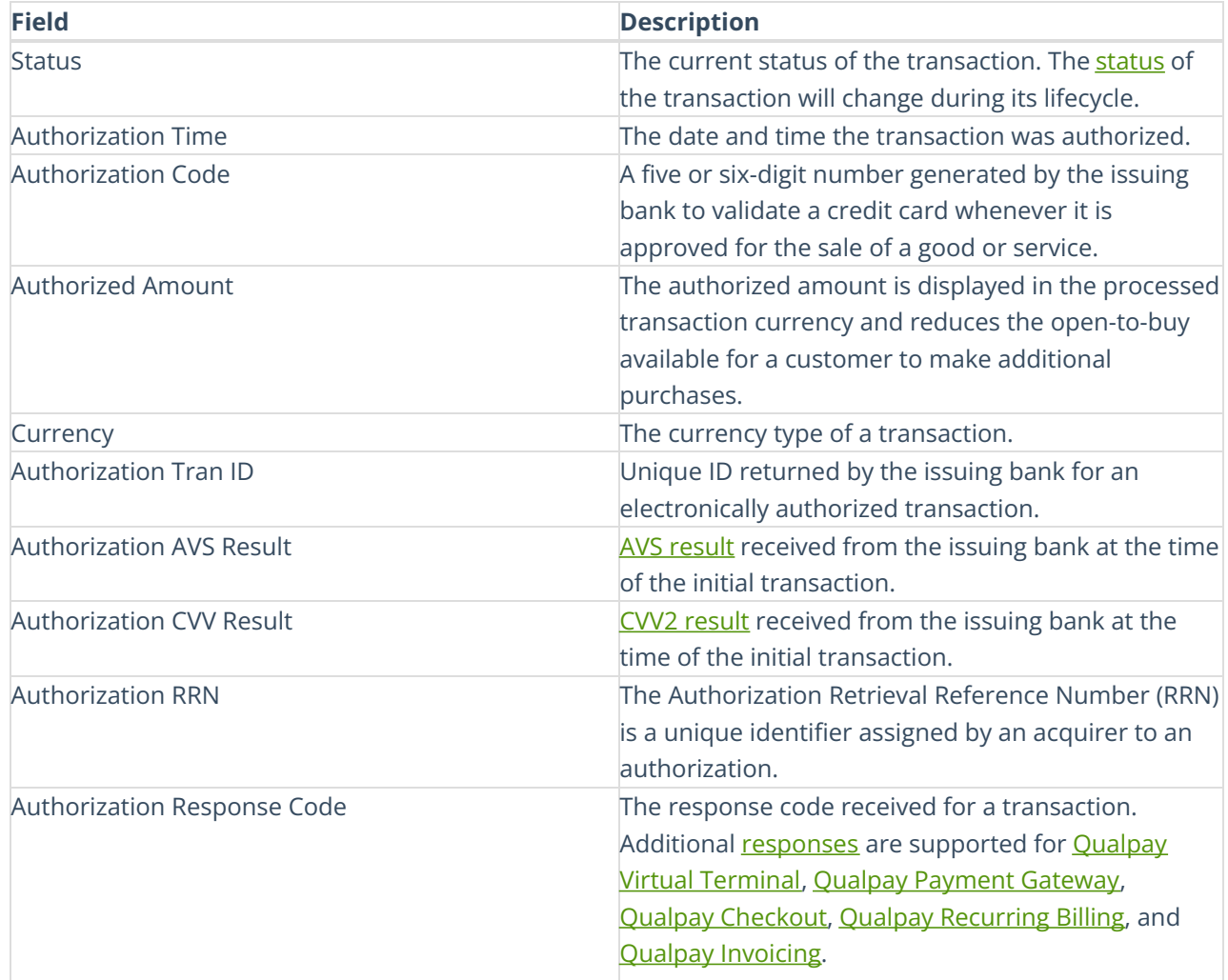

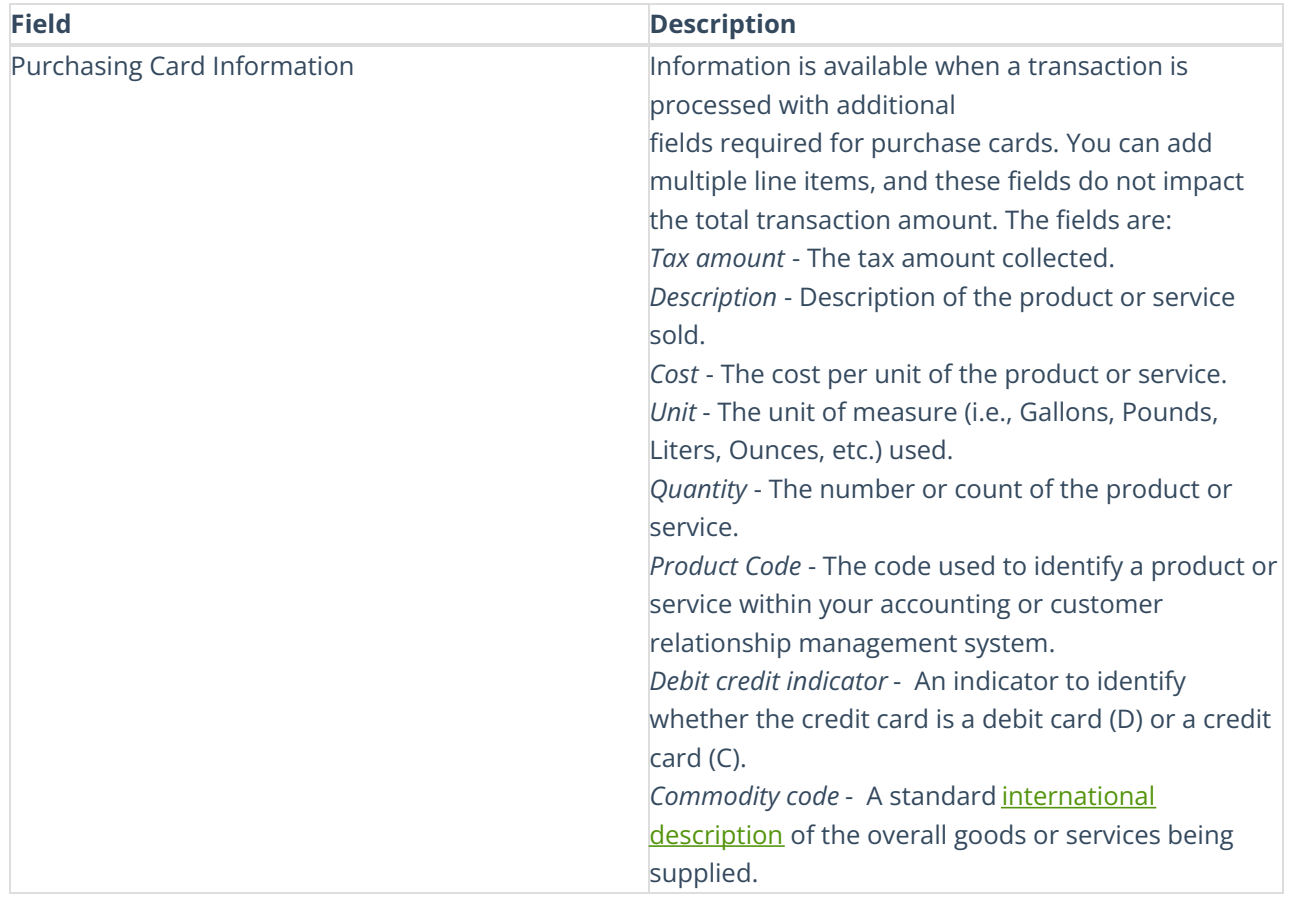

#### **Section 4: [Transaction](http://help.qualpay.com/#settledtab) Lifecycle Status Data: Settled tab**

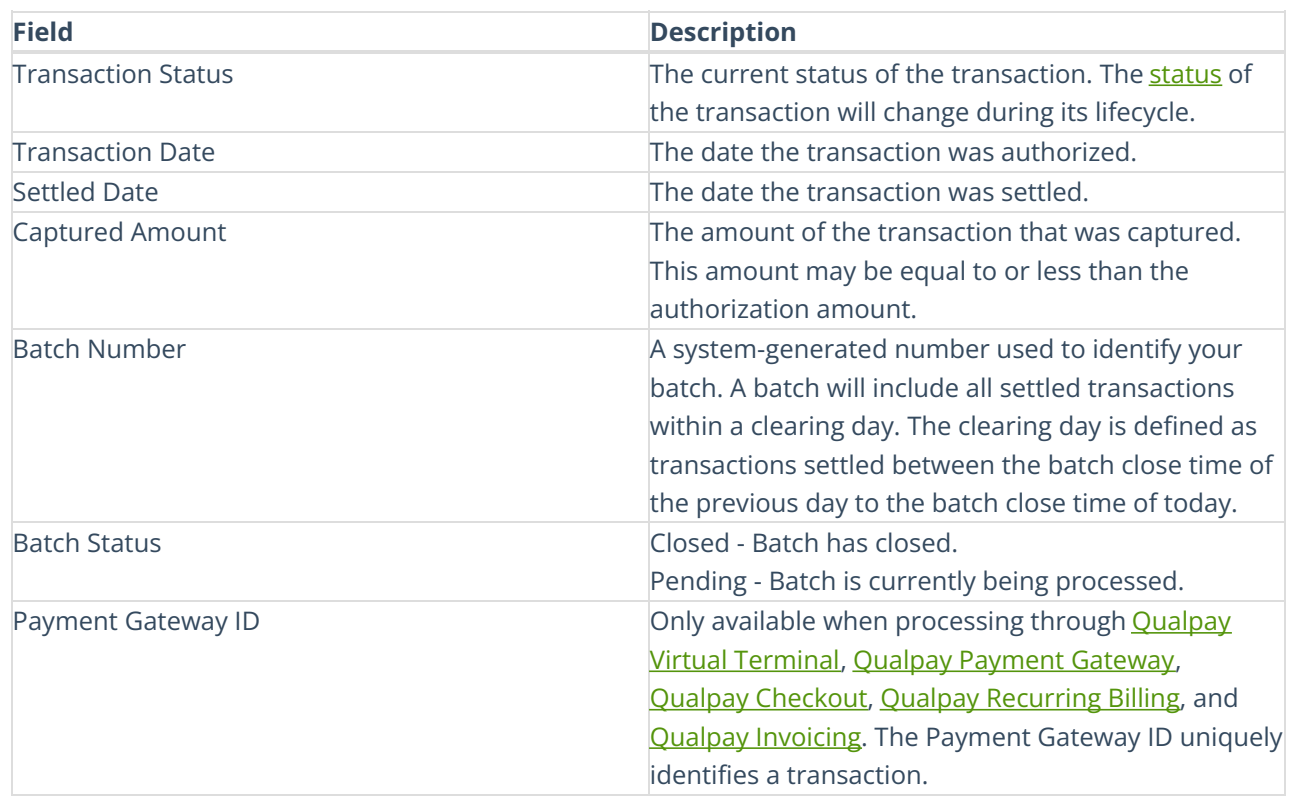

# **Section 4: [Transaction](http://help.qualpay.com/#deposittab) Lifecycle Status Data: Deposit tab**

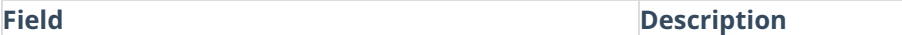

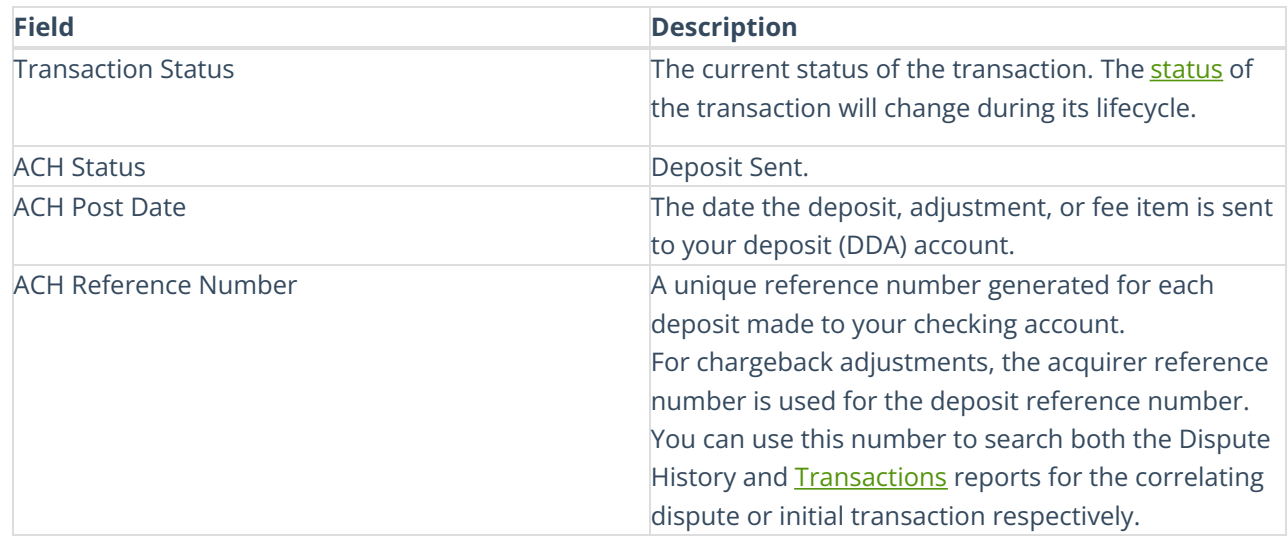

## **Section 4: [Transaction](http://help.qualpay.com/#refundedtab) Lifecycle Status Data: Refunded tab**

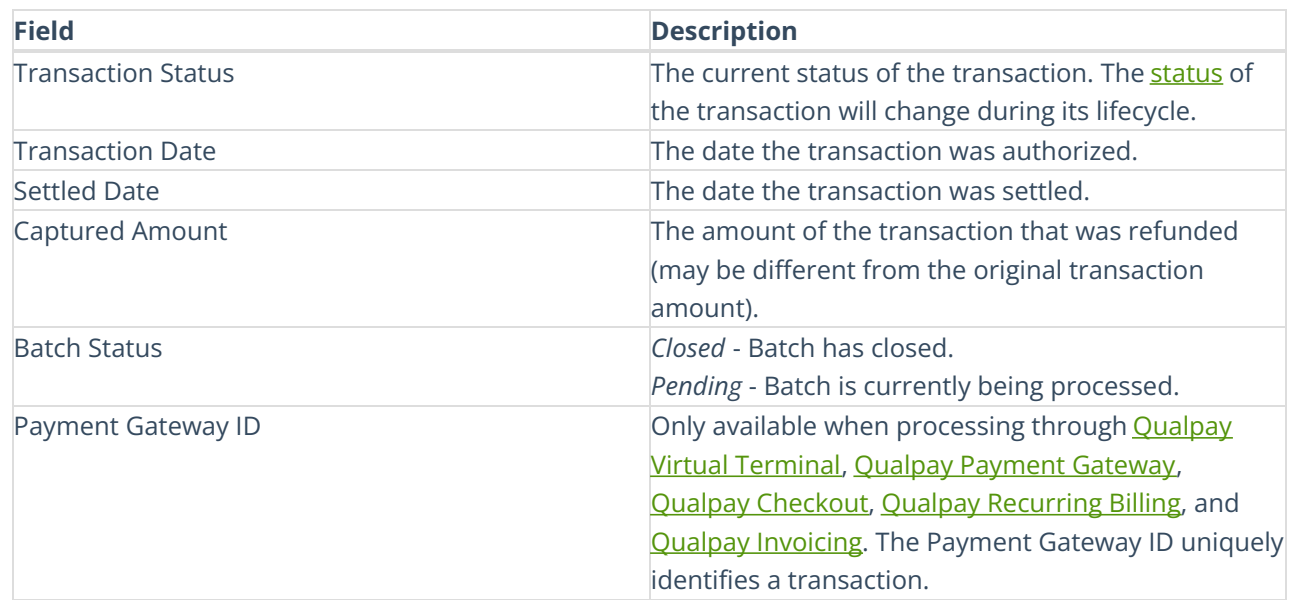

## **Section 4: [Transaction](http://help.qualpay.com/#disputedtab) Lifecycle Status Data: Disputed tab**

# **Dispute Data**

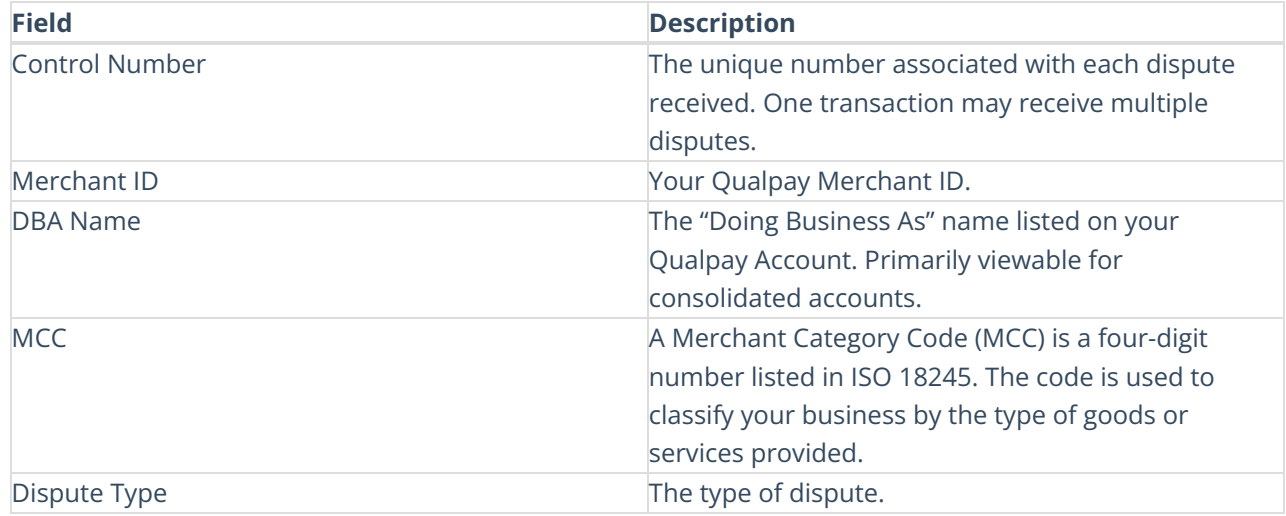

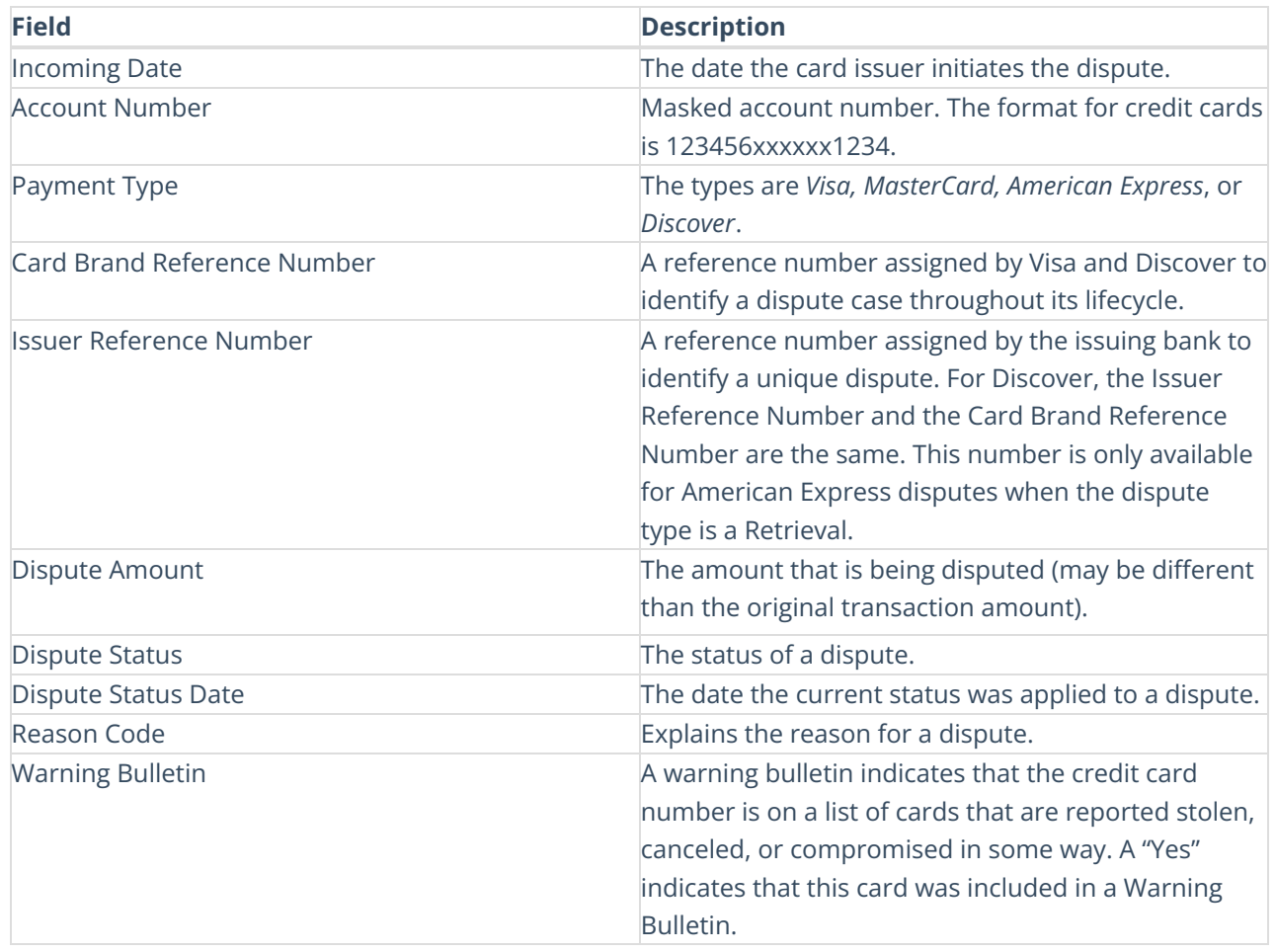

# **Original Transaction Data**

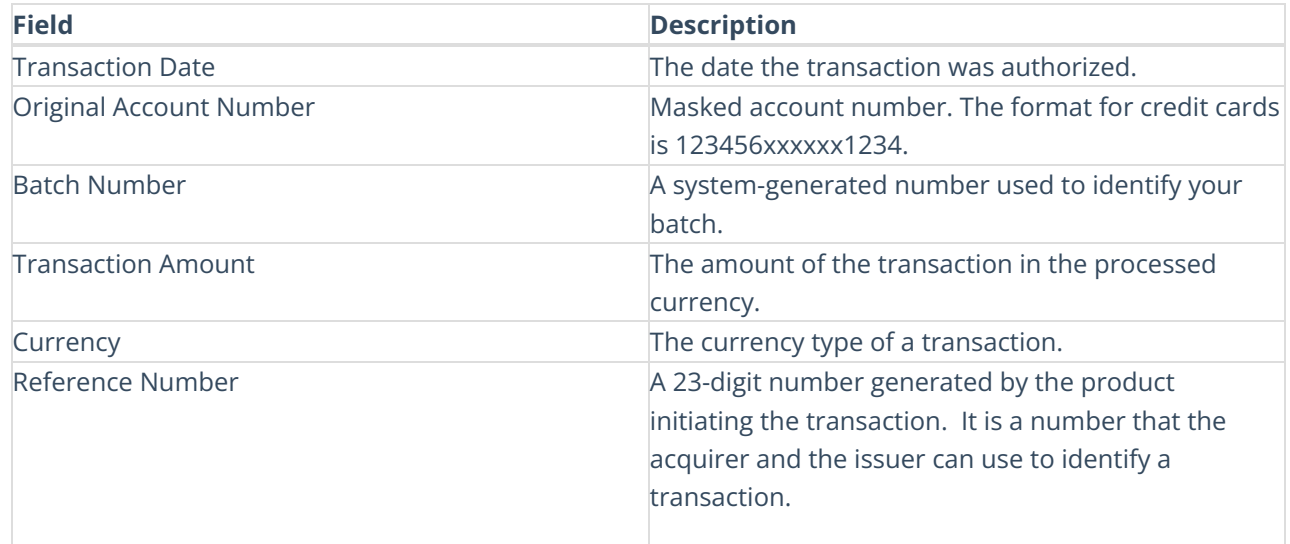

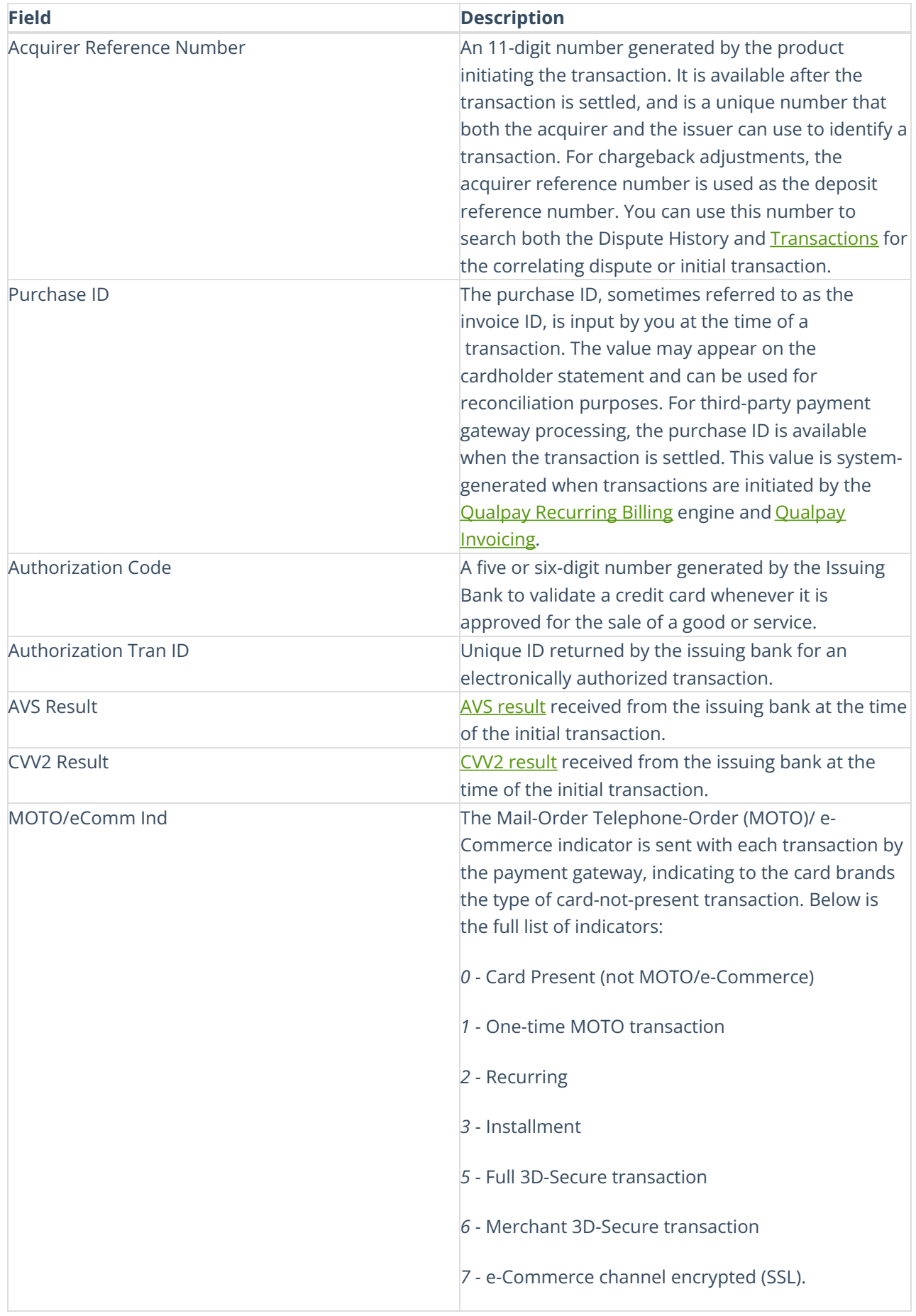

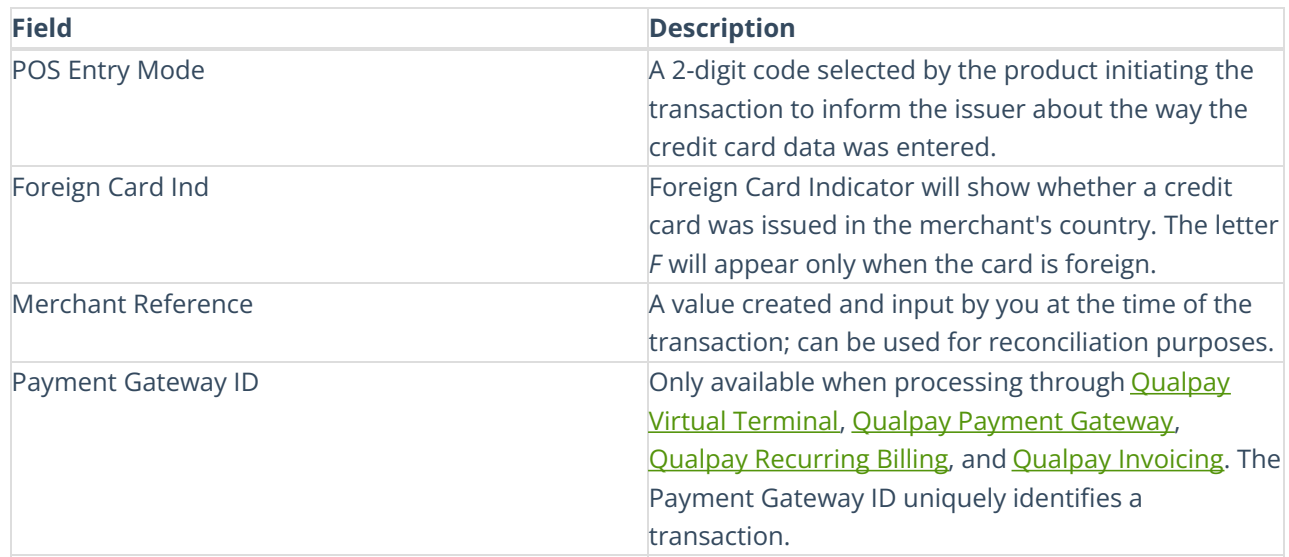

#### **Related Cases**

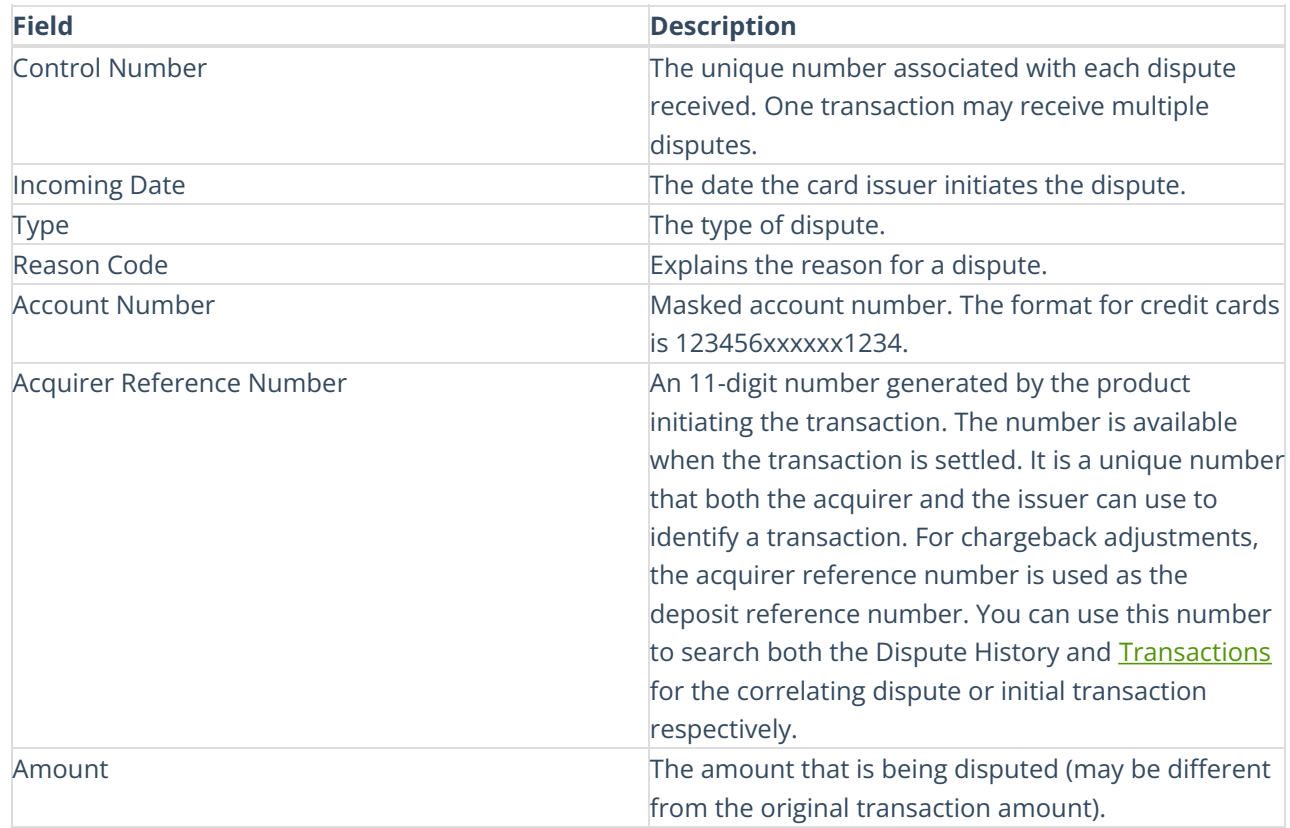

#### **Section 4: Transaction Lifecycle Status Data: [Adjustments](http://help.qualpay.com/#adjustmentstab) tab**

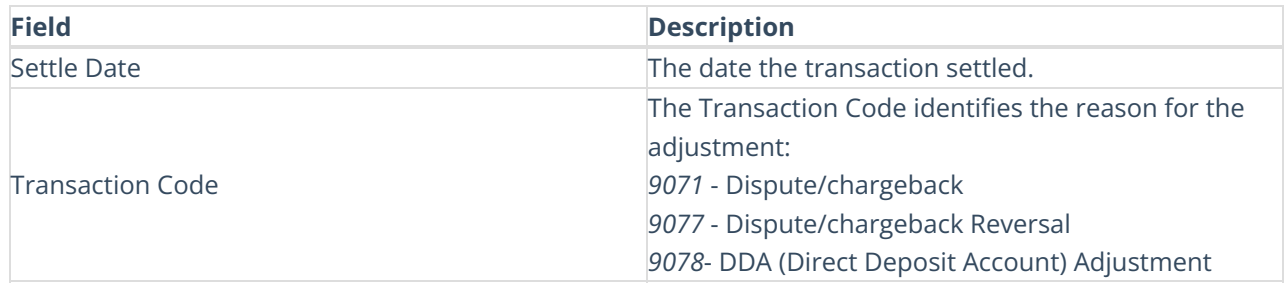

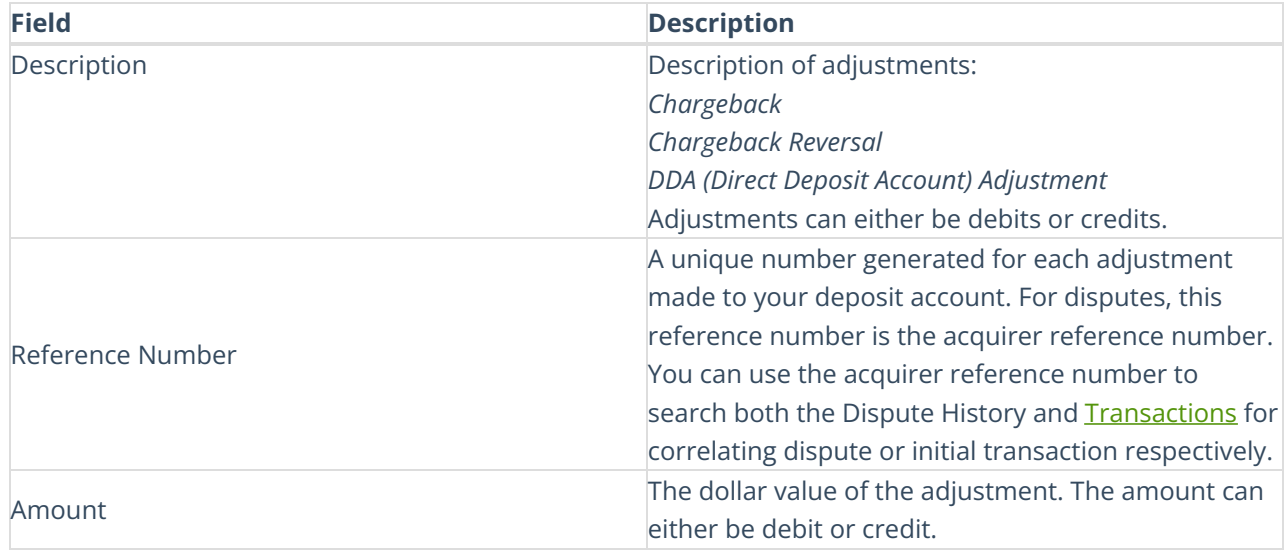